# Suivi de mes demandes de prestations

Ce service permet de suivre l'avancement du traitement d'une demande de prestations. Le service est également accessible en procuration.

#### Dans le cadre d'une **demande de retraite inter-régimes** effectuée sur info-retraite.fr :

- $\checkmark$  Le "Suivi de la demande de retraite (tous régimes)", un service distinct du "Suivi des demandes MSA" hébergé sur info-retraite.fr permet de suivre le traitement de la demande sur info-retraite.fr, pour tous les régimes de bases et complémentaires.
- $\checkmark$  Le "Suivi de ma demande de retraite MSA" permet de suivre le traitement des branches agricoles d'une demande de retraite inter-régimes, uniquement si la MSA est compétente pour la liquidation de la retraite.

**Etape 1** : page d'accueil sudaquitaine.msa.fr, bouton Se Connecter (en haut à droite)

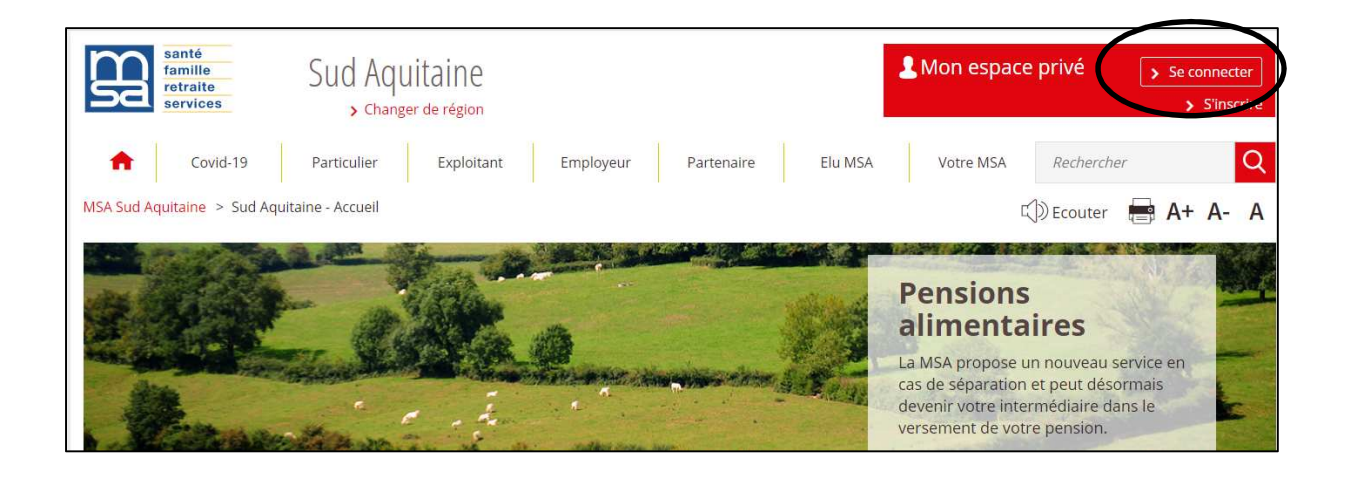

 **S'il s'agit de votre première connexion, veuillez-vous référer au guide « 1ère connexion exploitant » ou « 1ère connexion particulier » selon votre situation** 

**Etape 2 :** Le service est accessible depuis la page d'accueil de Mon espace privé

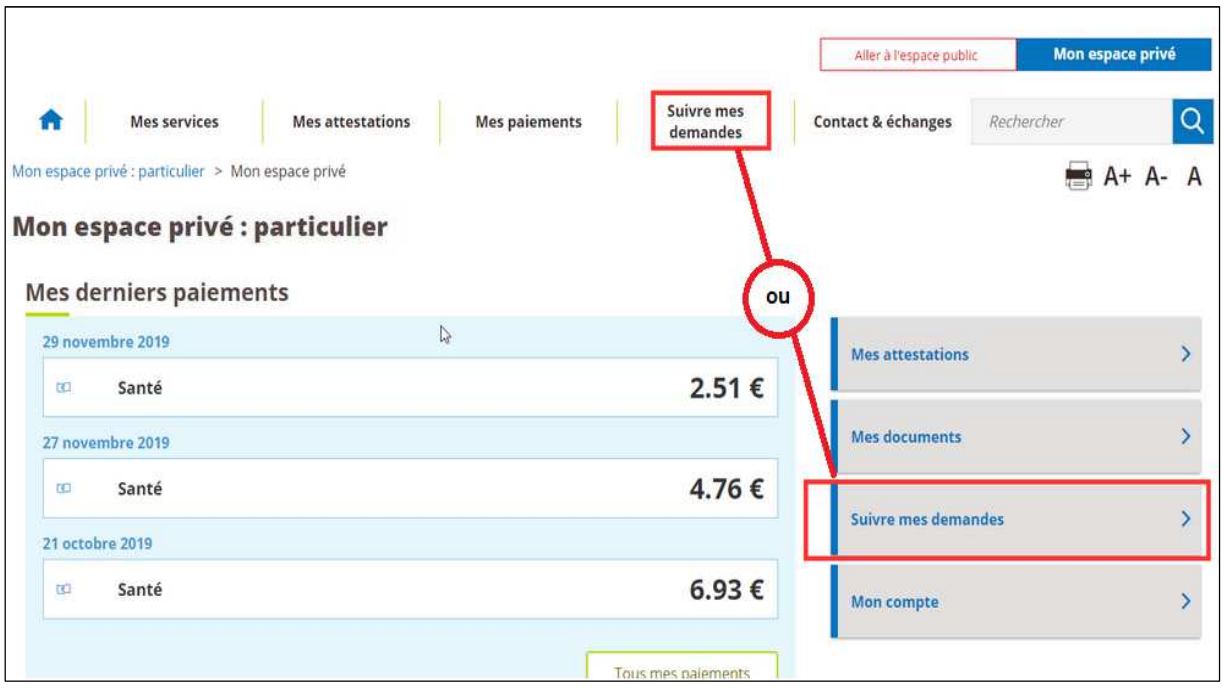

## **Etape 3** : la page d'accueil du service

• Pas de suivi en cours – Ouvrez les fichiers pour en connaître le motif

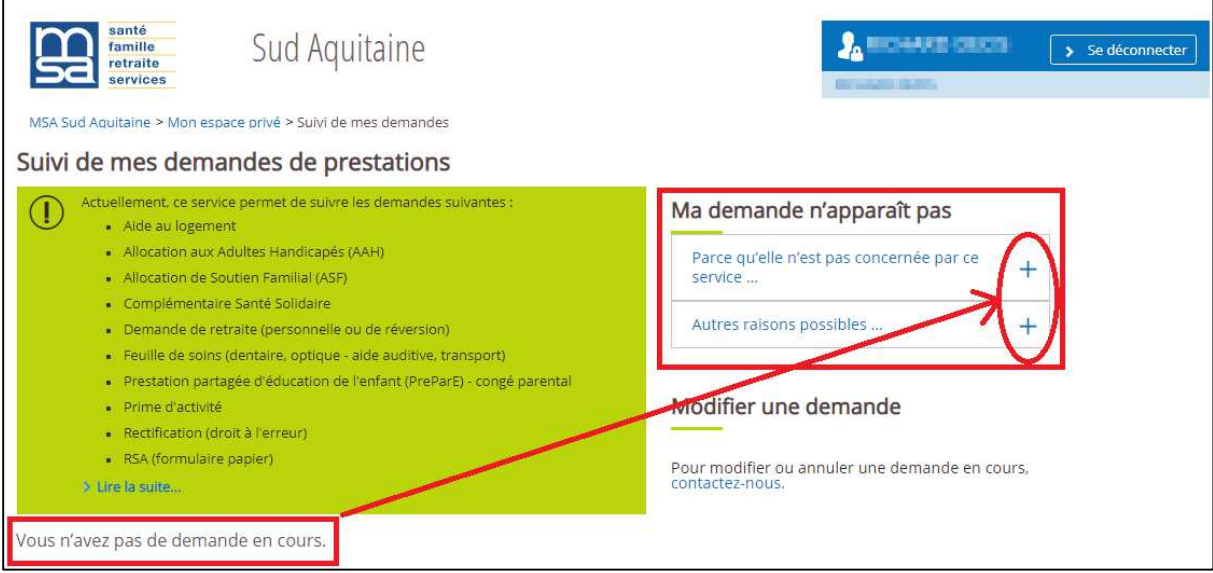

## • Suivi en cours – exemple ici d'une aide au logement

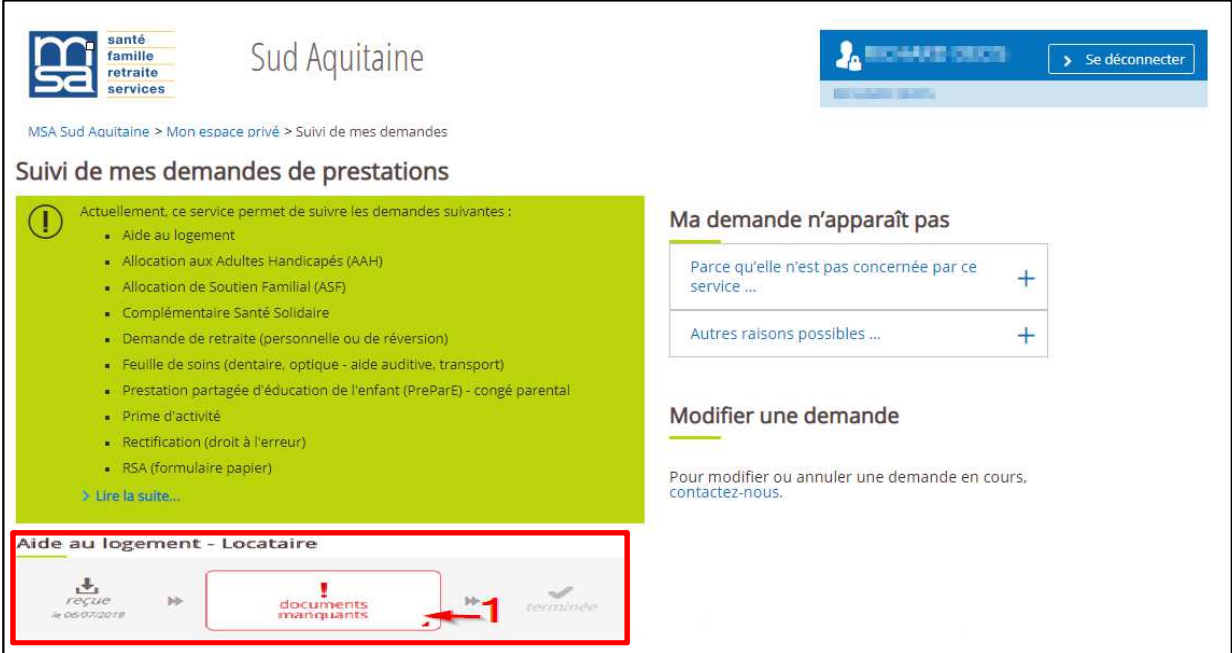

Vous pouvez afficher plus de détails concernant la demande

Le service en ligne distingue 4 étapes de traitement de la demande avec une couleur différente selon l'état d'avancement, les étapes colorées sont cliquables pour avoir le détail :

- $\checkmark$  reçue (cadre bleu)
- $\checkmark$  en cours (cadre bleu)
- **✓** documents manquants (cadre rouge)
- $\times$  terminée (cadre gris)

**1) Etape « reçue :** Le délai de traitement affiché est identique pour toutes les caisses de MSA

#### Demande d'Aide au Logement

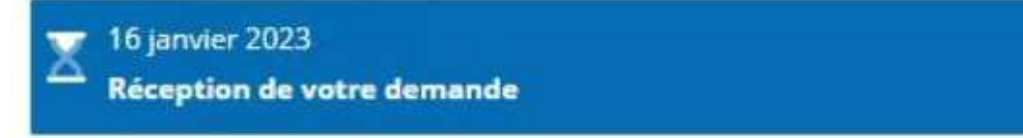

Habituellement traitée entre 2 et 4 mois.

Nous allons étudier votre dossier. Nous vous invitons à patienter.

**2) Etape « en cours » :** L'étape "*en cours*" est active après l'étape "*reçue*" ou "*documents manquants*"

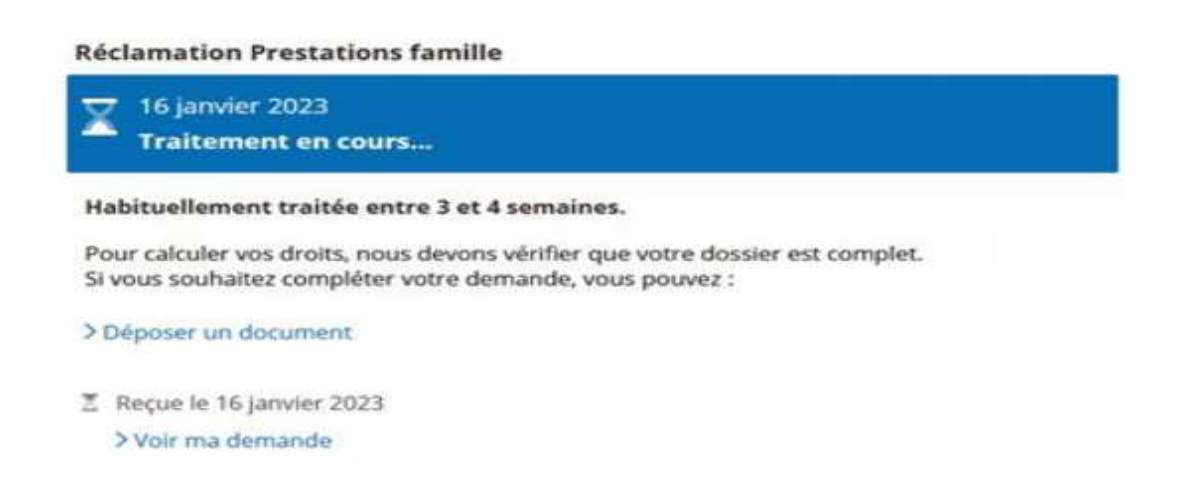

3**) Etape « Documents Manquants » :** En cliquant sur le lien bleu, vous verrez les documents demandés. Vous pouvez les envoyer directement depuis votre espace privé.

**Réclamation Prestations famille** 

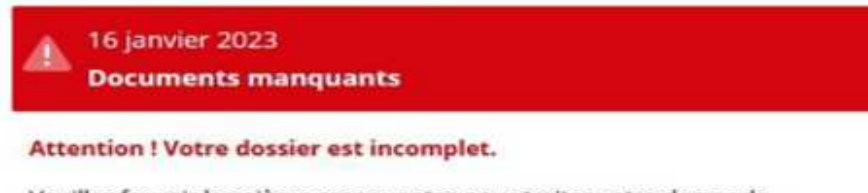

Veuillez fournir les pièces manquantes pour traiter votre demande.

> Consulter et envoyer mes documents manquants

区 Reçue le 16 janvier 2023

> Voir ma demande

### 4) **Etape « Terminée »**

**Réclamation Prestations famille** 

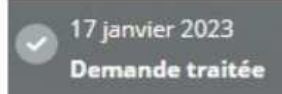

Reçue le 17 janvier 2023

> Voir ma demande

#### **Une assistance Internet est à votre disposition au démarrage ou dans l'utilisation des services en ligne proposés dans votre Espace Privé**

 **N° de l'Assistance Internet : 03 20 90 05 00 / du lundi au vendredi 8<sup>h</sup> 30 à 12<sup>h</sup> 15 et 13<sup>h</sup> 30 à 16<sup>h</sup> 30**

 **Mail : assistanceinternet.blf@sudaquitaine.msa.fr**